## Table of Contents

\_\_\_\_\_\_\_\_\_\_\_\_\_\_\_\_\_\_\_\_\_\_\_\_\_\_\_\_\_\_\_\_\_\_\_\_\_\_\_\_\_\_\_\_\_\_\_\_\_\_

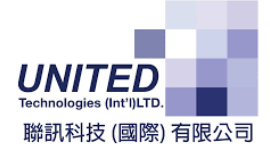

## SMART POSGEN2 PRO

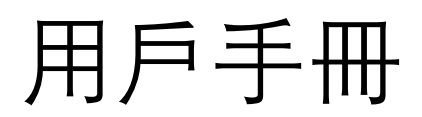

Smart Business Solution Member

By United Technologies (INT'L) Ltd.

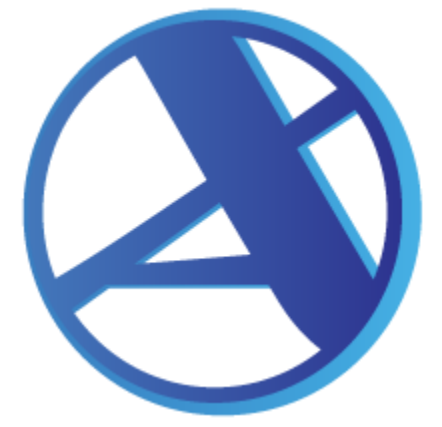

# X-ANALYZE SmartPOSGEN2 **BY UNITED TECHNOLOGIES**

### Table of Contents

\_\_\_\_\_\_\_\_\_\_\_\_\_\_\_\_\_\_\_\_\_\_\_\_\_\_\_\_\_\_\_\_\_\_\_\_\_\_\_\_\_\_\_\_\_\_\_\_\_\_

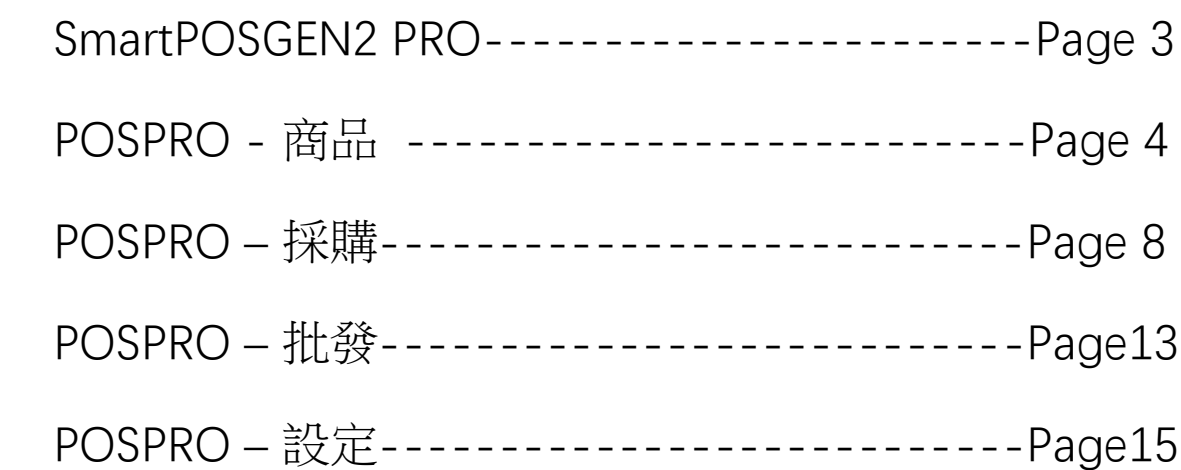

### SmartPOS GEN2 PRO

\_\_\_\_\_\_\_\_\_\_\_\_\_\_\_\_\_\_\_\_\_\_\_\_\_\_\_\_\_\_\_\_\_\_\_\_\_\_\_\_\_\_\_\_\_\_\_\_\_\_

**感謝您選擇 SmartPOS Gen2 PRO。**

**SmartPOS Gen2 PRO 是一款**零售及批發軟件**,本手冊將為您提供必要的信息,幫助您開始使用 SmartPOS Gen2 PRO。**

開始使用 SmartPOS Gen2 PRO:

1. 在您的網絡瀏覽器的搜索欄中輸入以下網址 [https://posgen2pro.united.com.hk](https://posgen2pro.united.com.hk/)

2. 頁面加載後,您會看到一個登錄頁面,您可以在其中輸入您帳戶的用戶代碼和密碼 後按登錄。

3. 提供繁簡英三種介面語言

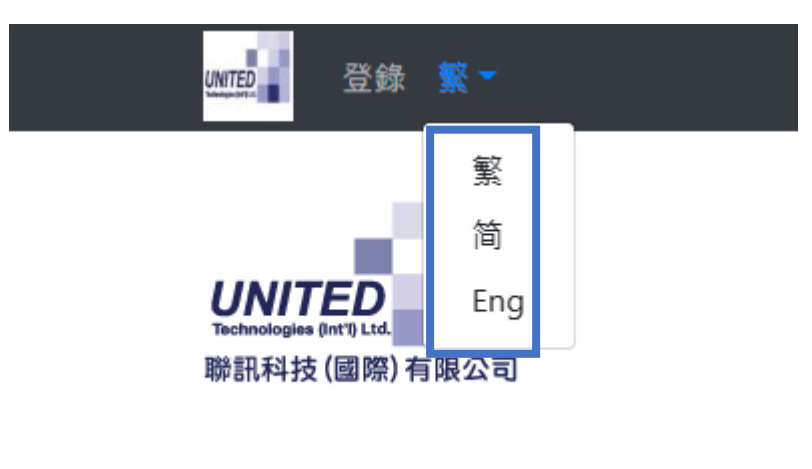

電郵

sunnyy@united.com.hk

密碼

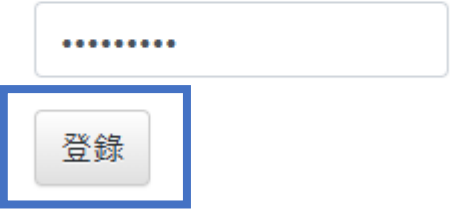

在商品列表中選擇新商品

點擊添加新商品,輸入商品的代碼,外碼,商品名稱(不能重複)及描述

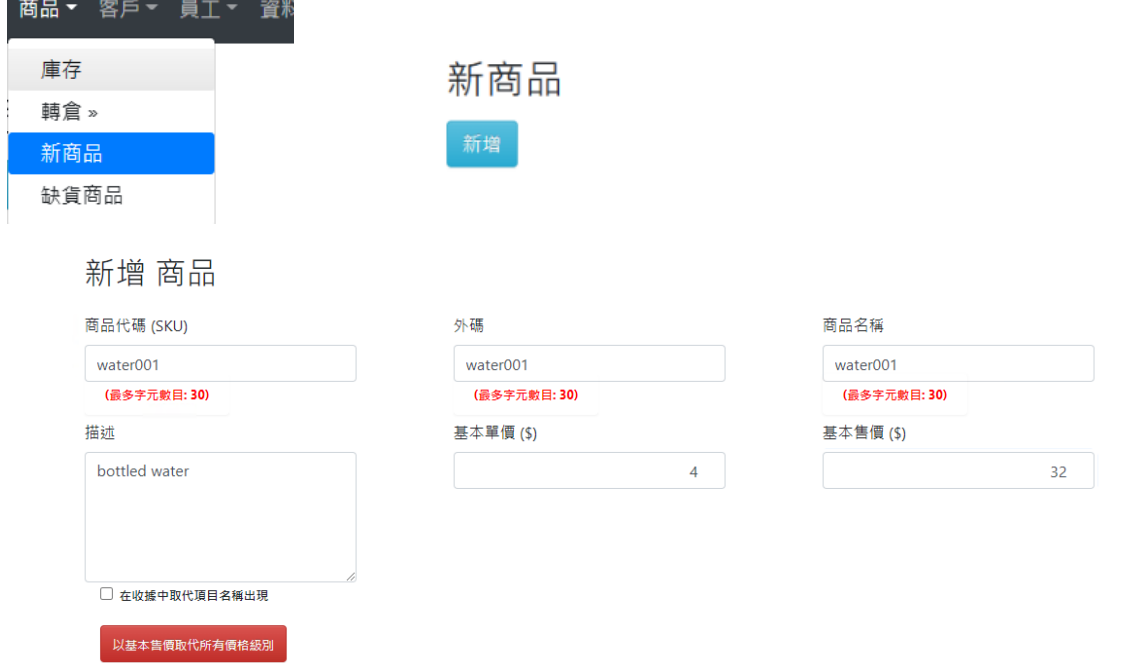

輸入不同倉庫的存貨量

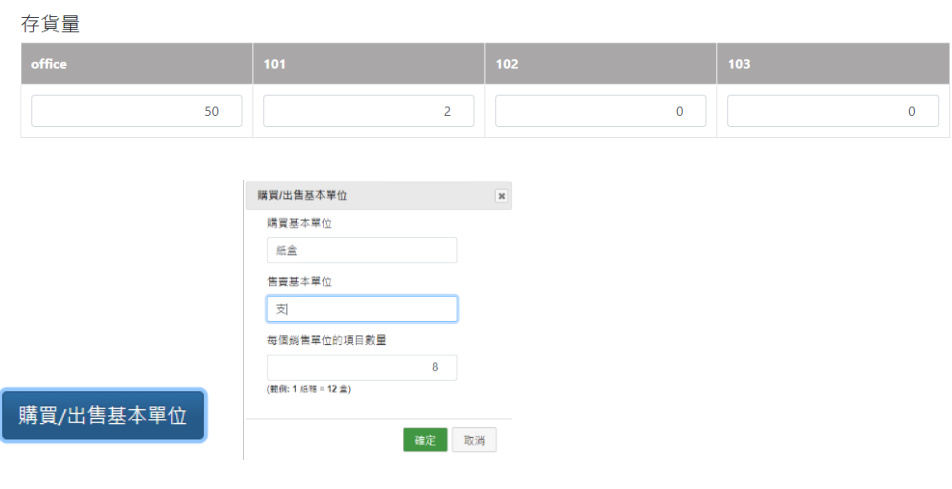

購買基本單位=客戶最少可以購入的單位

售賣基本單位=貨品所用的單位

每個銷售單位的數量=每一個紙盒有多少部貨品

### POSPRO-商品

\_\_\_\_\_\_\_\_\_\_\_\_\_\_\_\_\_\_\_\_\_\_\_\_\_\_\_\_\_\_\_\_\_\_\_\_\_\_\_\_\_\_\_\_\_\_\_\_\_\_

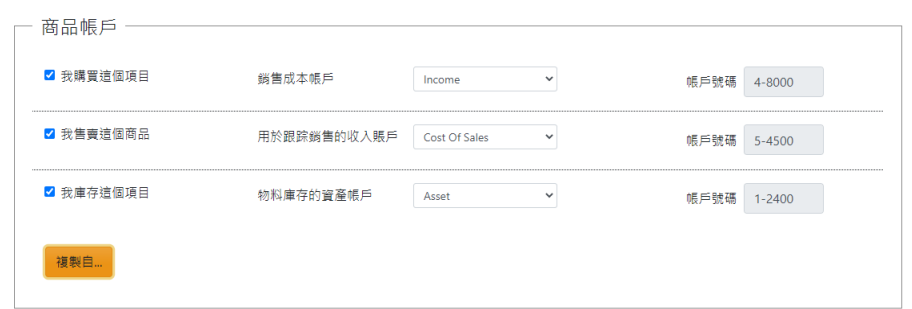

### 連結 ABSS 中的商品帳戶點擊 <sup>ame」</sup>可以套用 ABSS 中其他產品的帳戶設定

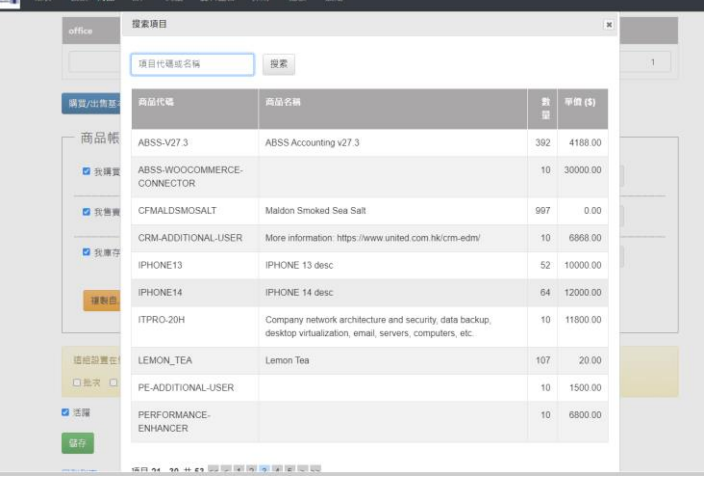

#### 剔選以下的選項表示貨品會在採購清單中包含以下內容

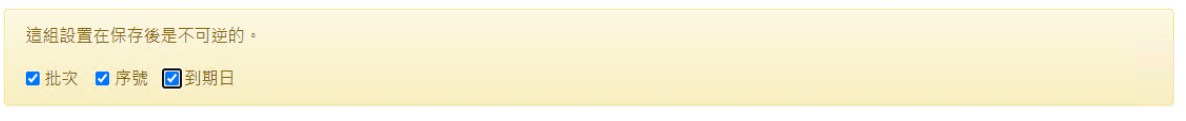

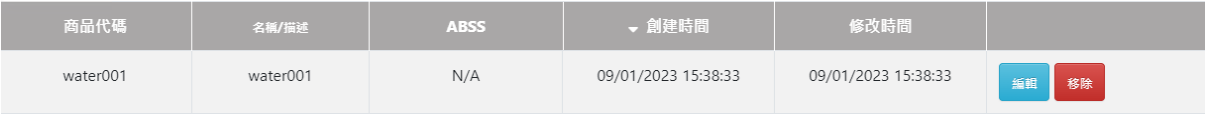

#### 新增商品後到資料整合中的 POS To ABSS

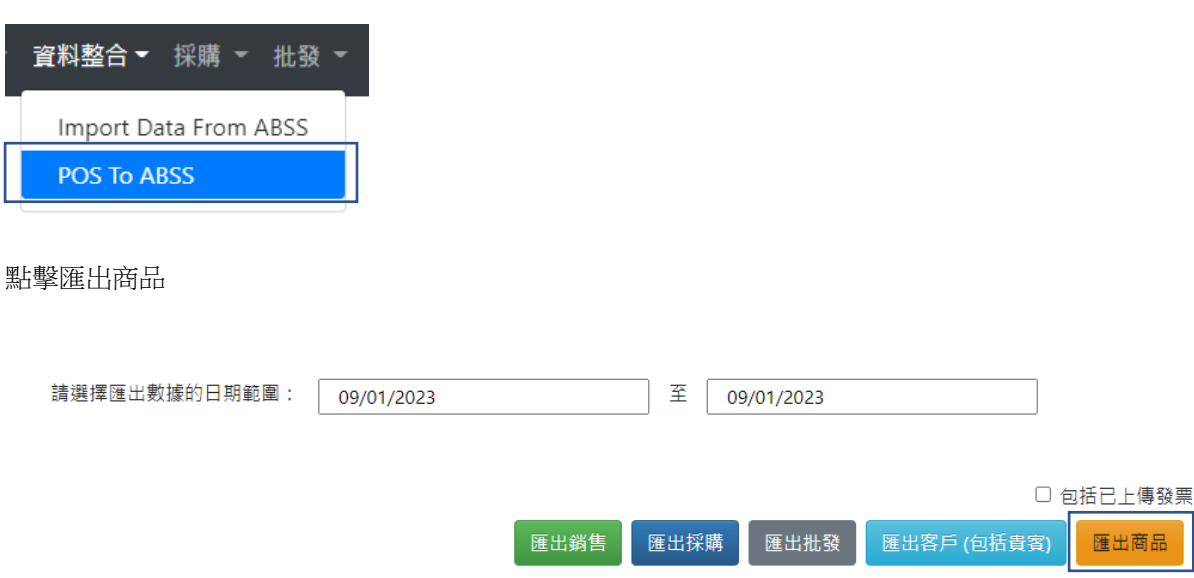

匯出後會顯示商品已連結了 UTPOSPro 的 myo 檔

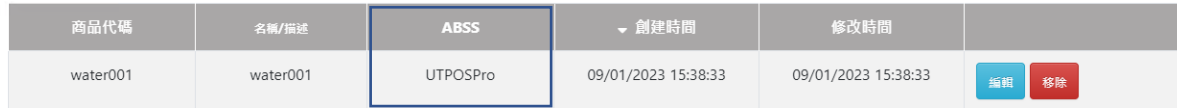

再點擊資料整合中的 Import Data From ABSS

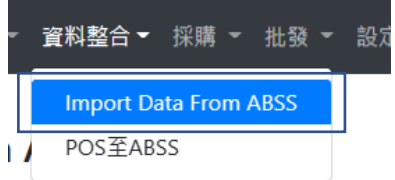

點擊匯入商品,地點及價格

#### **Import Data From ABSS**

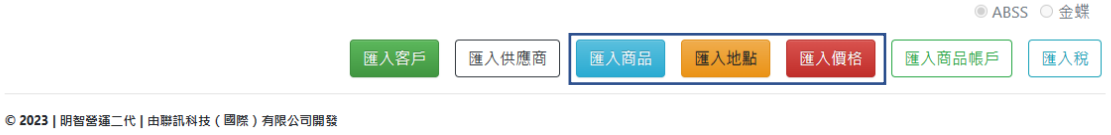

### POSPRO-商品

\_\_\_\_\_\_\_\_\_\_\_\_\_\_\_\_\_\_\_\_\_\_\_\_\_\_\_\_\_\_\_\_\_\_\_\_\_\_\_\_\_\_\_\_\_\_\_\_\_\_

#### 然後點擊商品中的庫存

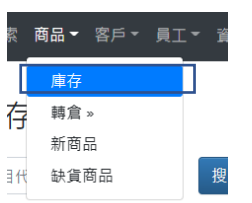

#### 即可看到新增商品的庫存量

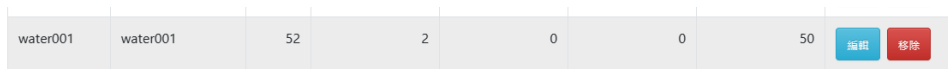

#### 點擊轉倉中的轉移

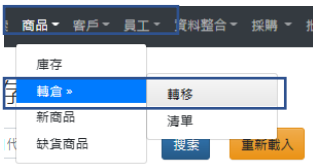

如需把 5 件商品轉移到 103 必須把 Office 商品的數量-5 以進行調整,否則會出現庫存失衡

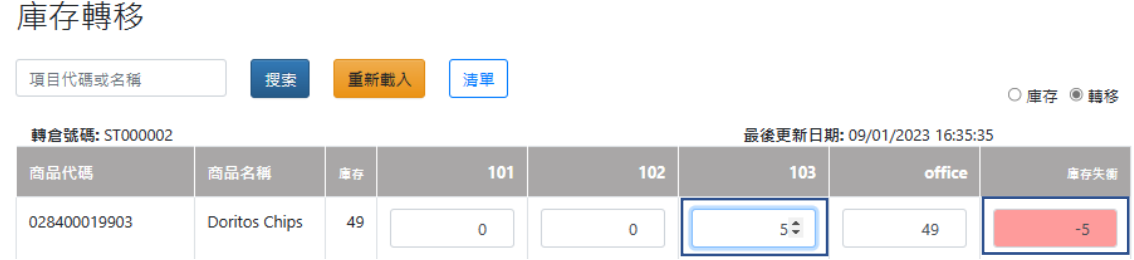

把 Office 商品的數量-5 以進行調整後,庫存失衡會顯示為 0

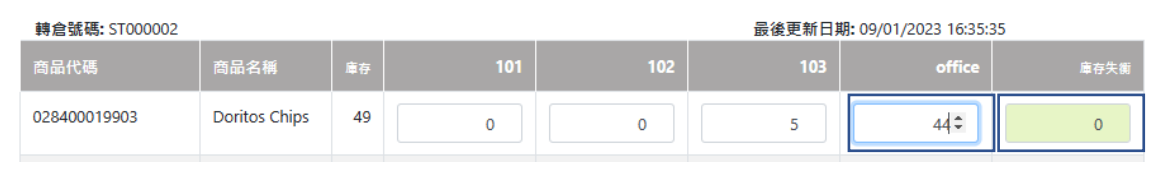

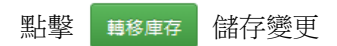

#### 點擊採購中的供應商

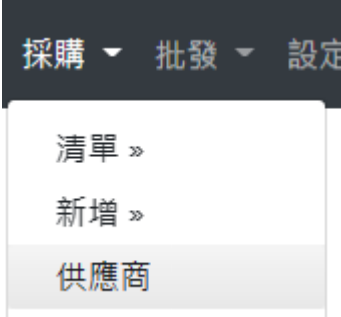

#### 點擊新增供應商

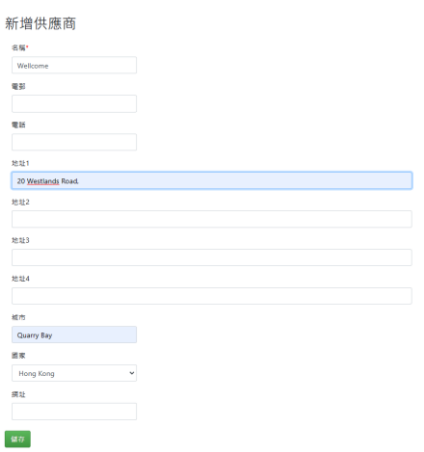

#### 新增後到資料整合中由 POS 匯出至 ABSS 再由 ABSS 匯入至 POS

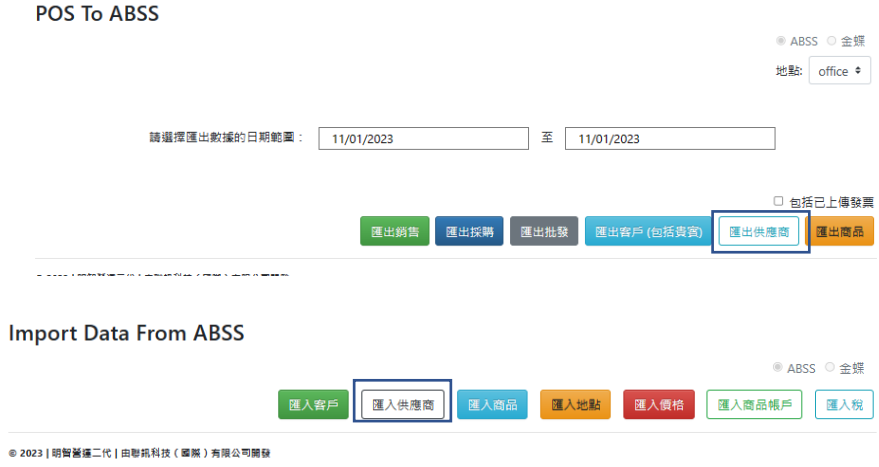

### 點擊清單中的新採購單

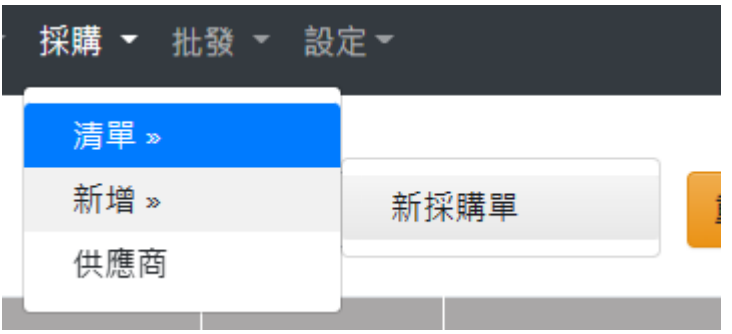

點擊清單中的新採購單,然後雙點擊黃色位置,即可從庫存中選擇商品

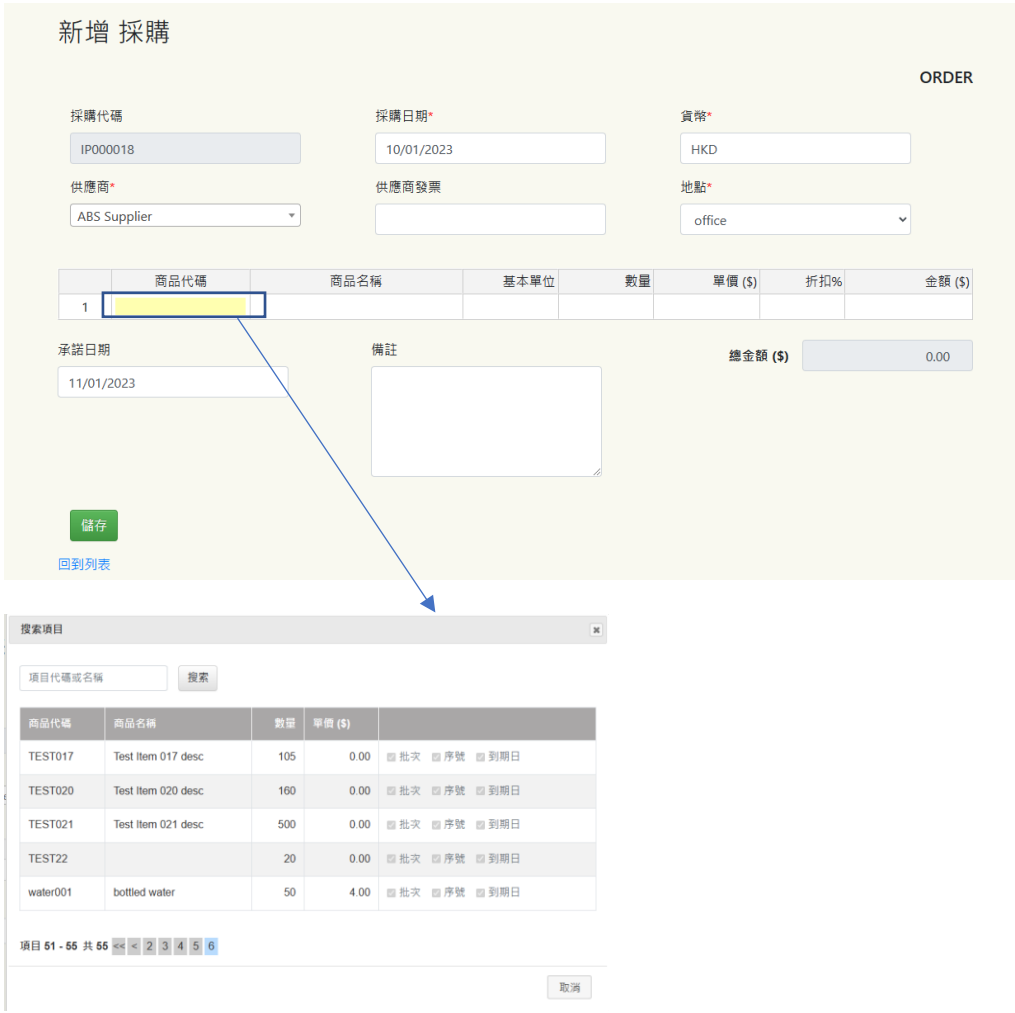

#### 選擇貨品後點選儲存,即會成為一張 Order 單

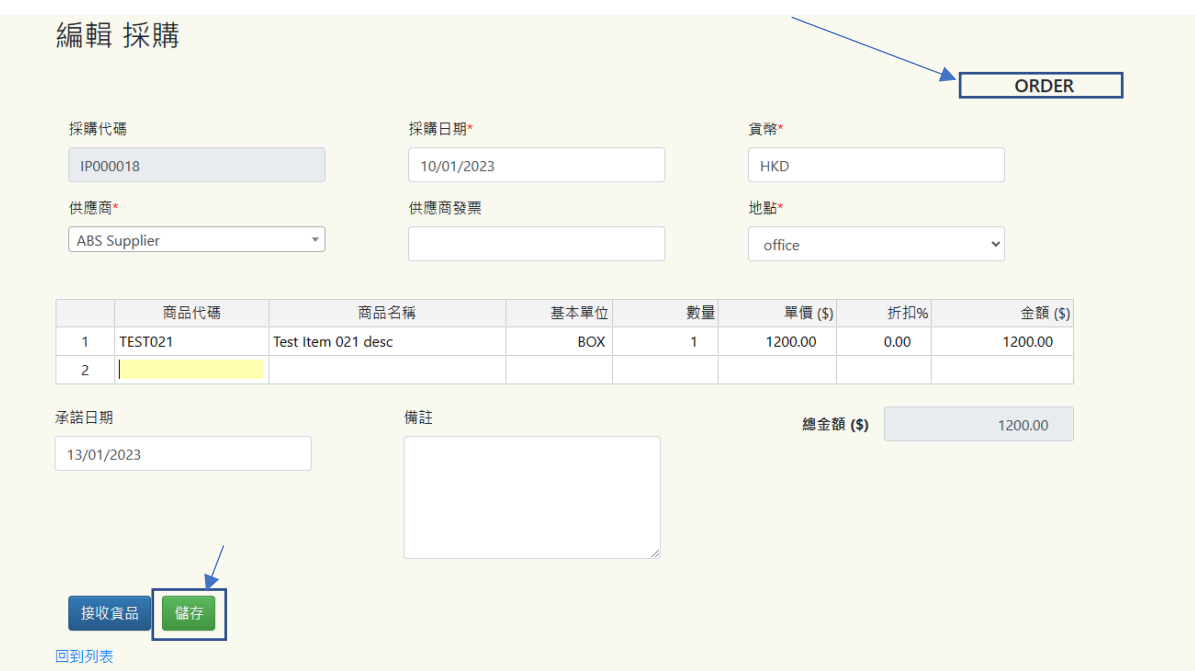

點選接收貨品即可把 Order 單變為 Bill 單,Bill 單中可以輸入批次,序號及有效期

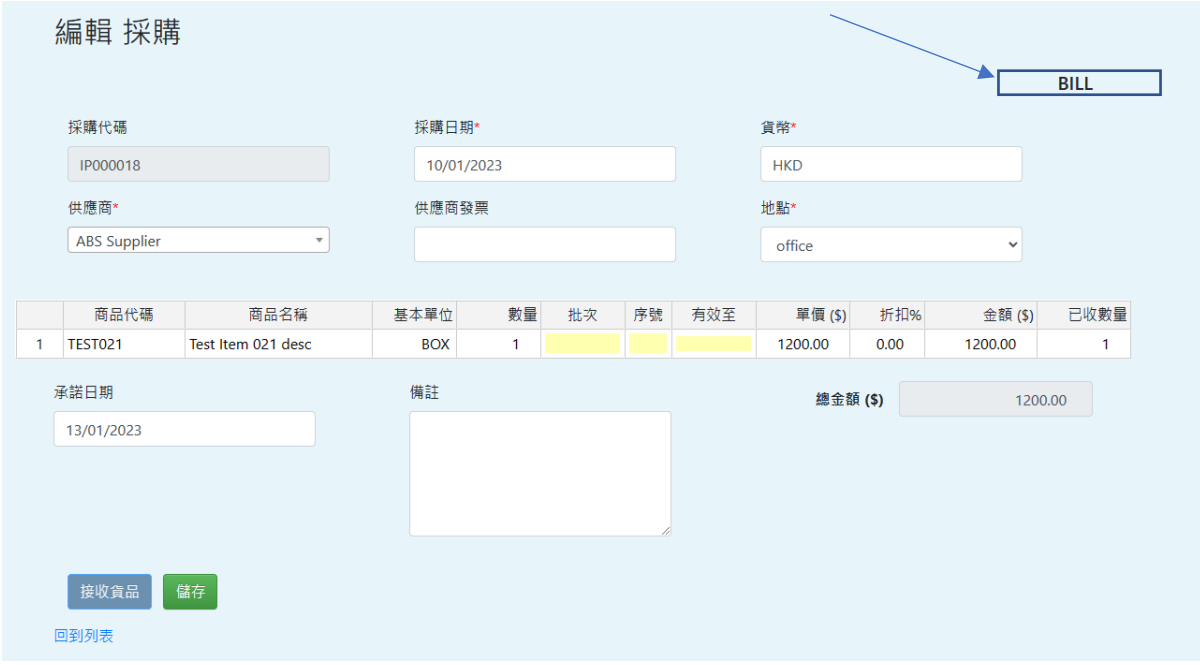

### 雙點選黃色部份即可輸入資料

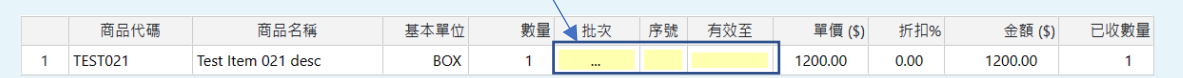

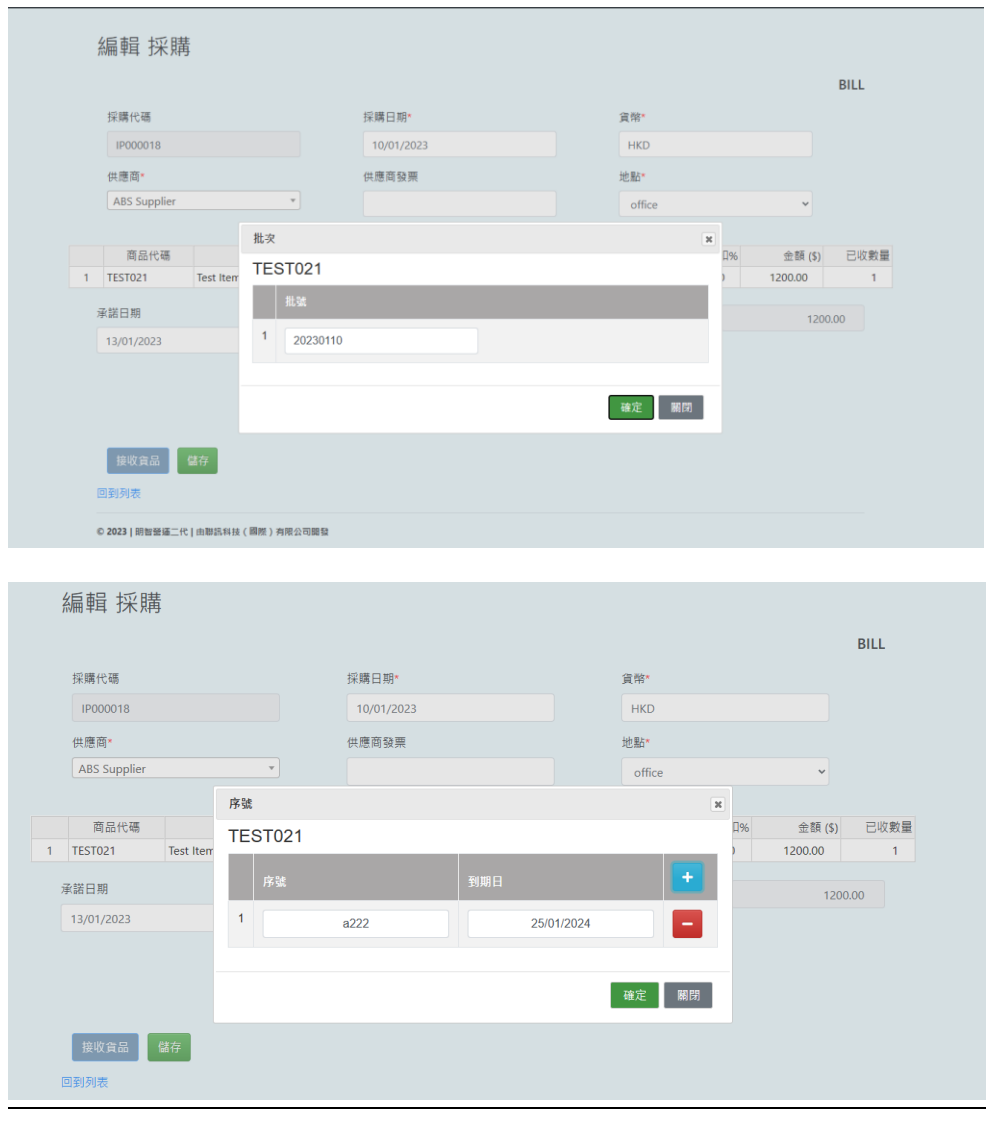

輸入完成後點擊

### POSPRO-採購

\_\_\_\_\_\_\_\_\_\_\_\_\_\_\_\_\_\_\_\_\_\_\_\_\_\_\_\_\_\_\_\_\_\_\_\_\_\_\_\_\_\_\_\_\_\_\_\_\_\_

儲存後返回採購列表後, 狀態會顯示為 OPENED,右邊會顯示列印按鈕 ,點撃後會彈出採購單供列印

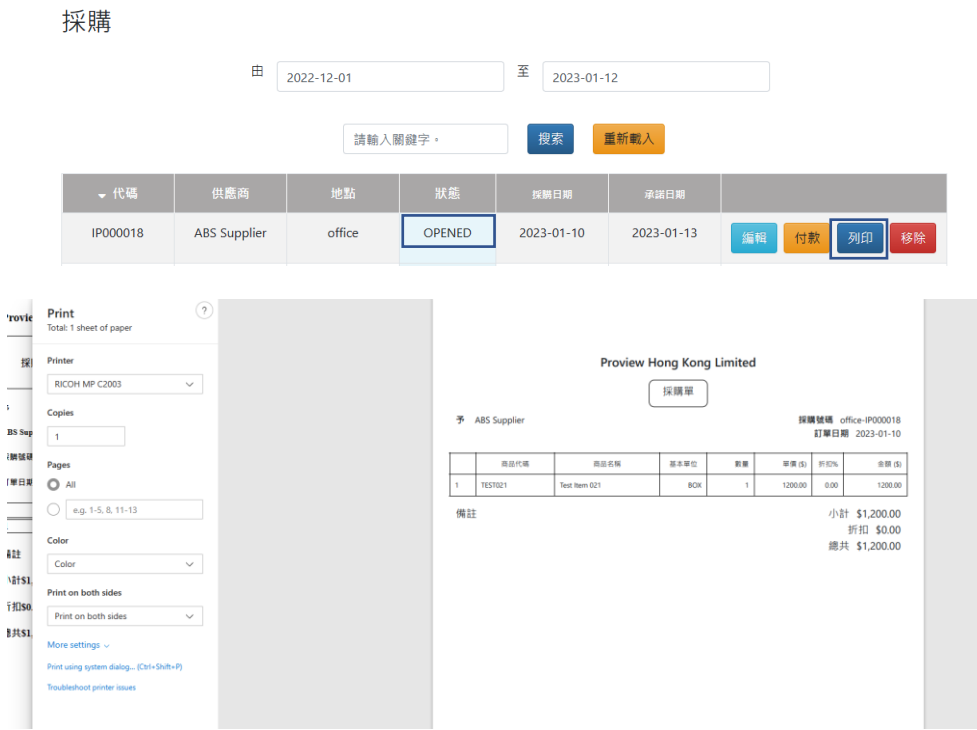

點擊批發中的新增

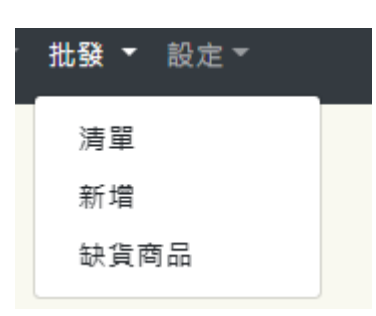

新增批發單後選擇貨幣,地點及客戶,然後選擇商品後點擊儲存

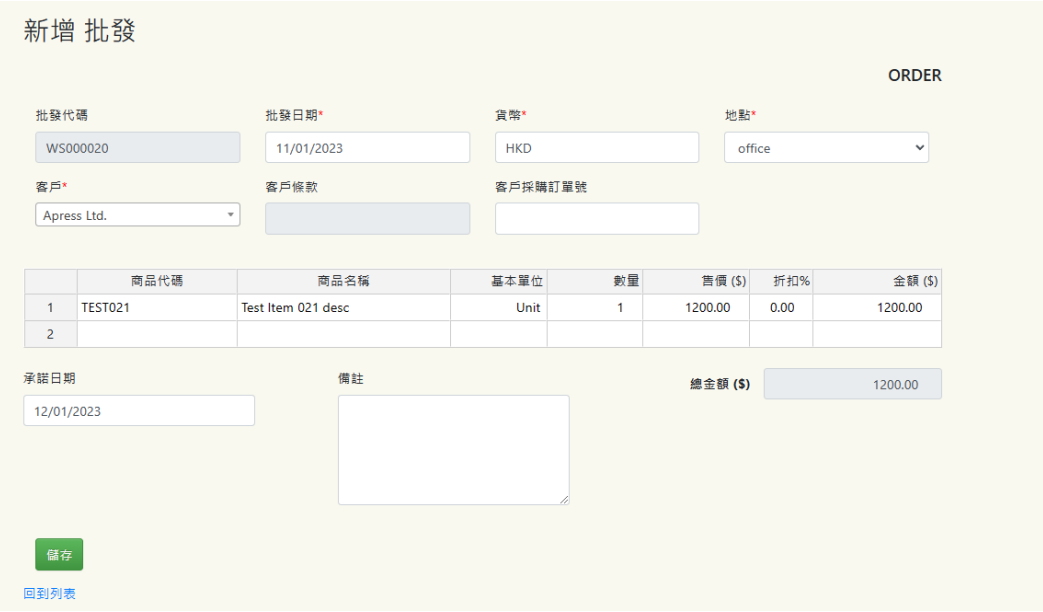

### POSPRO-批發

\_\_\_\_\_\_\_\_\_\_\_\_\_\_\_\_\_\_\_\_\_\_\_\_\_\_\_\_\_\_\_\_\_\_\_\_\_\_\_\_\_\_\_\_\_\_\_\_\_\_

#### 儲存後返回批發列表看到批發單狀態為 ORDER,然後點擊編輯或點擊列印批發訂單

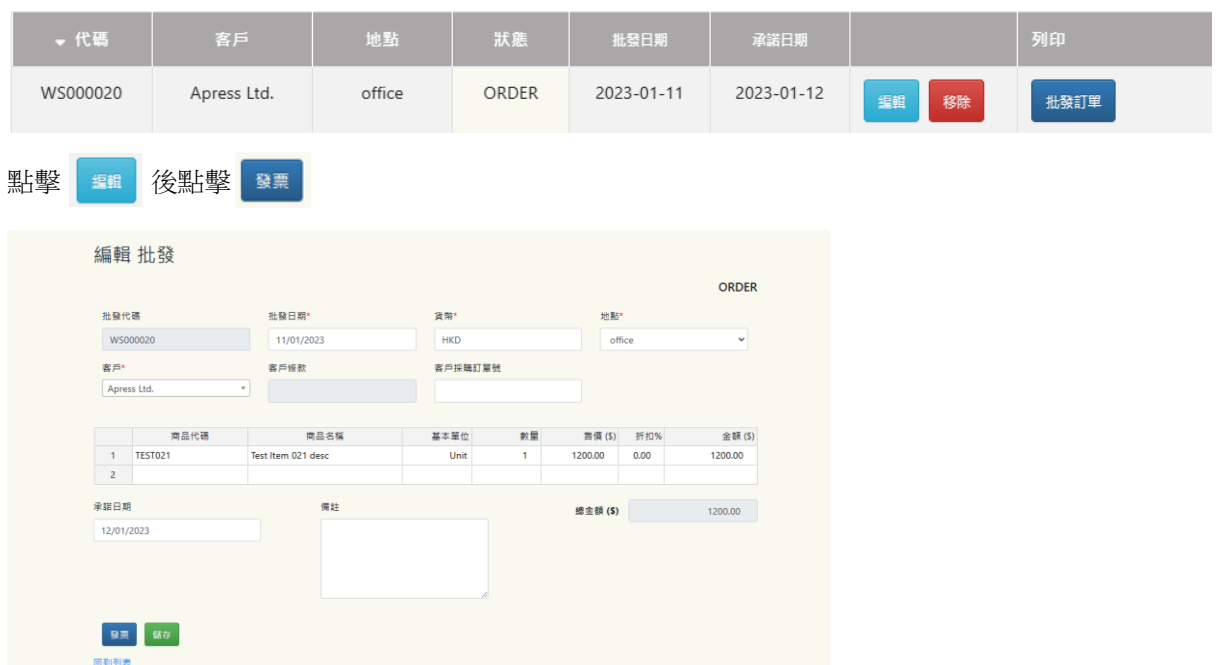

點擊發票後,介面會變為淺藍色及 Invoice,雙點擊黃色位置即可選擇採購內相關批次,序號及有效期

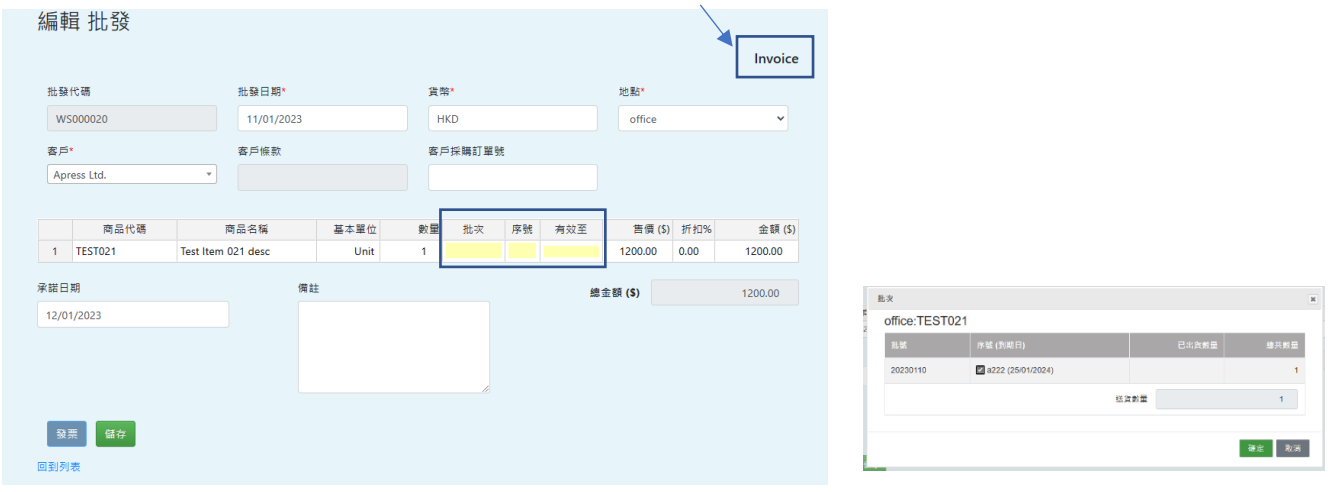

輸入後點擊儲存後返回列表會看到狀態會變為 Deliver ,亦可列印發票及出貨單

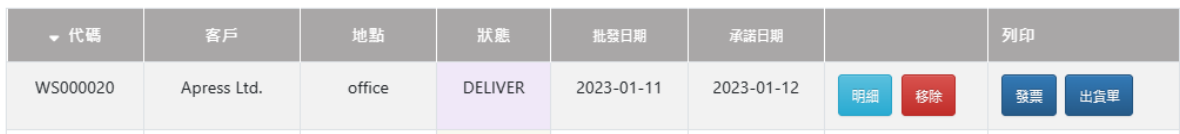

### POSPRO-設定

\_\_\_\_\_\_\_\_\_\_\_\_\_\_\_\_\_\_\_\_\_\_\_\_\_\_\_\_\_\_\_\_\_\_\_\_\_\_\_\_\_\_\_\_\_\_\_\_\_\_

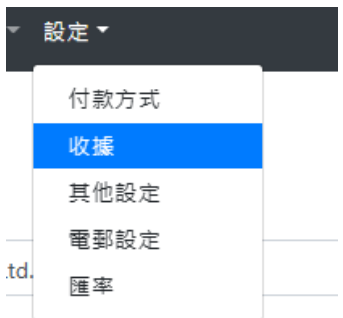

#### 點擊設定收據即可自定收據內容

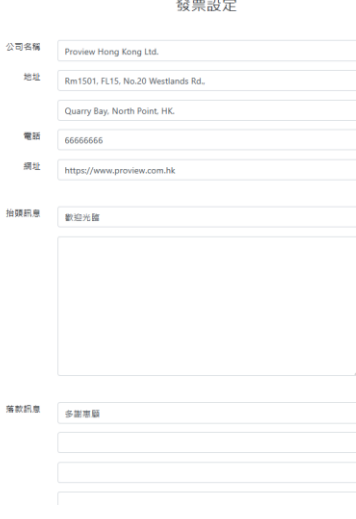

#### 點擊匯率可新增不同貨幣和匯率

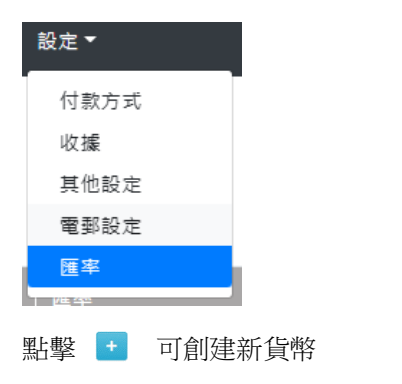

匯率

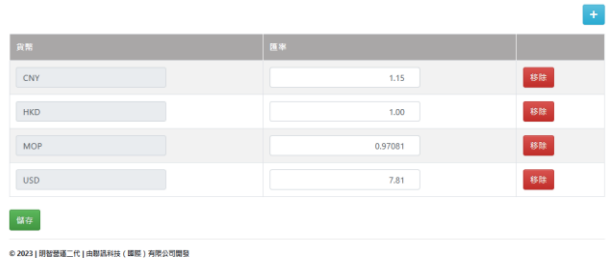

#### 點擊其他設定以編輯不同的預設項目

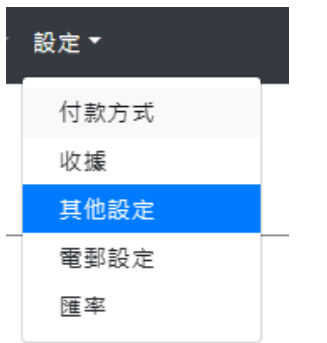

其他設定 備註: 所有缺定將在下次登錄時生效 · <br>收據徽標  $\Box$ UNITED 可編輯 ■ 價格可調控 ■ 折扣% 帳戶號碼  $\begin{array}{c} \n \textbf{12110} \quad \textbf{ } \end{array}$ 日期格 ●英 ○美 。<br>計算付款 ⊠ 顯示報表按鈕 默認客戶 退款 WALK-IN 銷售 GUEST 默認鎖售備注 票據初始設置 **這組設置在保存後是不可逆的。** │<br>│ 代碼<br>│ 2個字元) 初始编**號 (6個數字)** 鎖售  $SA$ 000001 退款  $\mathsf{RF}$ 000001 採購  $\mathsf{IP}$ 000001 採購退貨  $\overline{\text{RT}}$ 000001 批發  $\overline{P}$ 100001 猶售退貨  $\overline{\mathbb{F}_{\texttt{RT}}}$  $\Box$   $\Box$